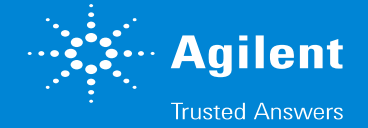

- 
- 
- 
- 
- 
- 
- 
- 
- - -

この操作は

「分析終了後に勝手に不明なメソッドをロードしてしまう・パラメータが勝手に切り替わっ てしまう」といった症状に有効なことがあります。

操作を実施する前に画面表示の内容をスクリーンショットで記録しておきます。

特に画面右上の"Actual"表示項目や、最近使用したメソッドやワークリストの保存場所を確認 しておきます。

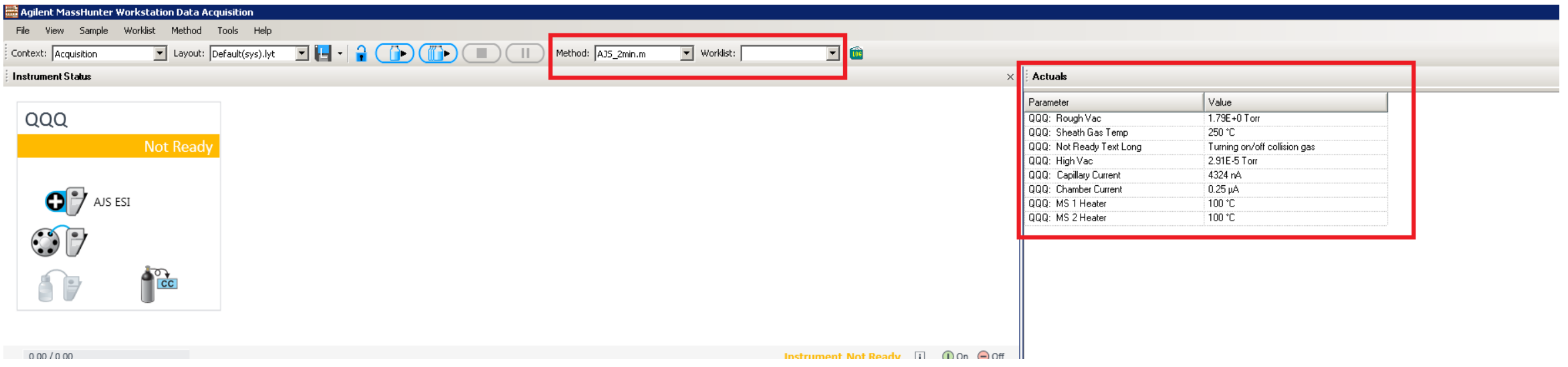

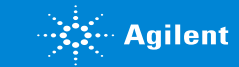

#### 1. 実行中のマスハンターを閉じた後に、 デスクトップの右下にある小さいアイコンのトレーから、 システムランチャー>Shut down Engineを実行し、アイコンが赤くなるまで10秒程度待ちます。

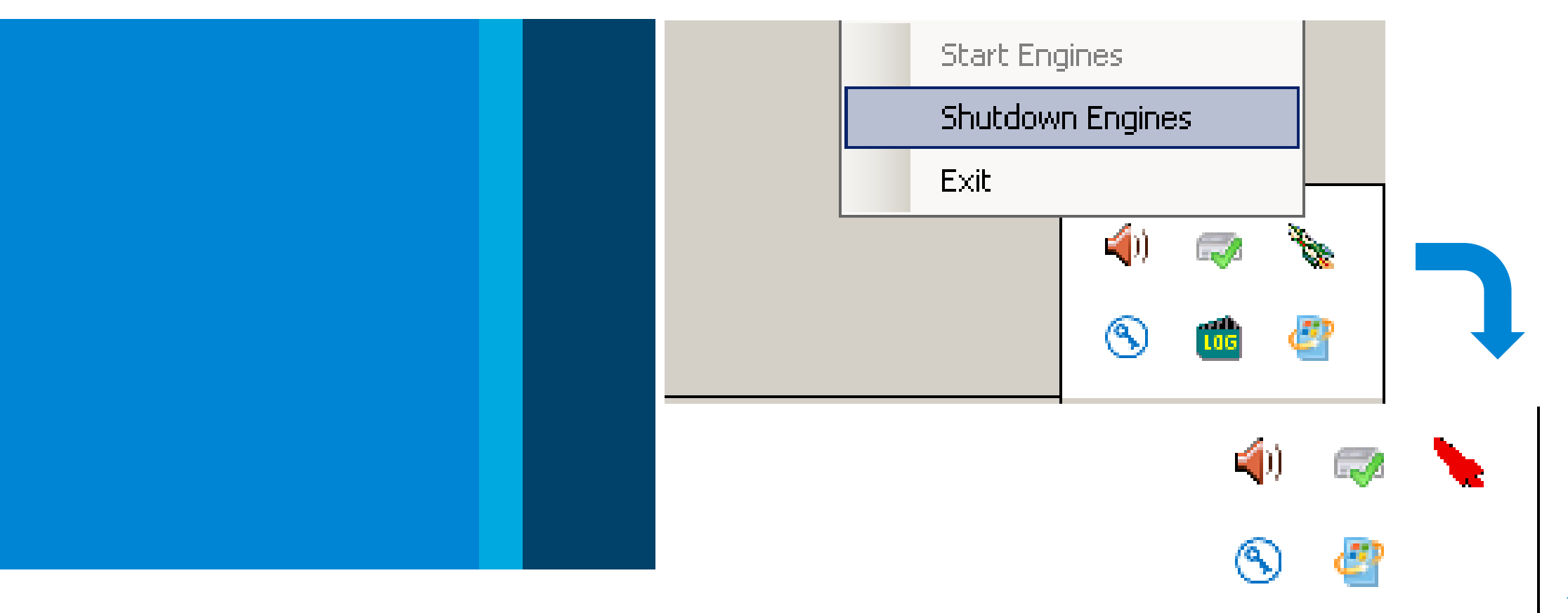

<u>2. Dドライブ> MassHunter > appstoreフォルダ内部にあるファイルとフォルダについて、全て</u> Backupという新しいフォルダを作ってその中に移動させます。 ※下の図ではDefaultフォルダを残していますが、これも含めて全部取り払った状態にします。 Appstoreファイルだの中にはBackupフォルダだけが見えている状態にします。

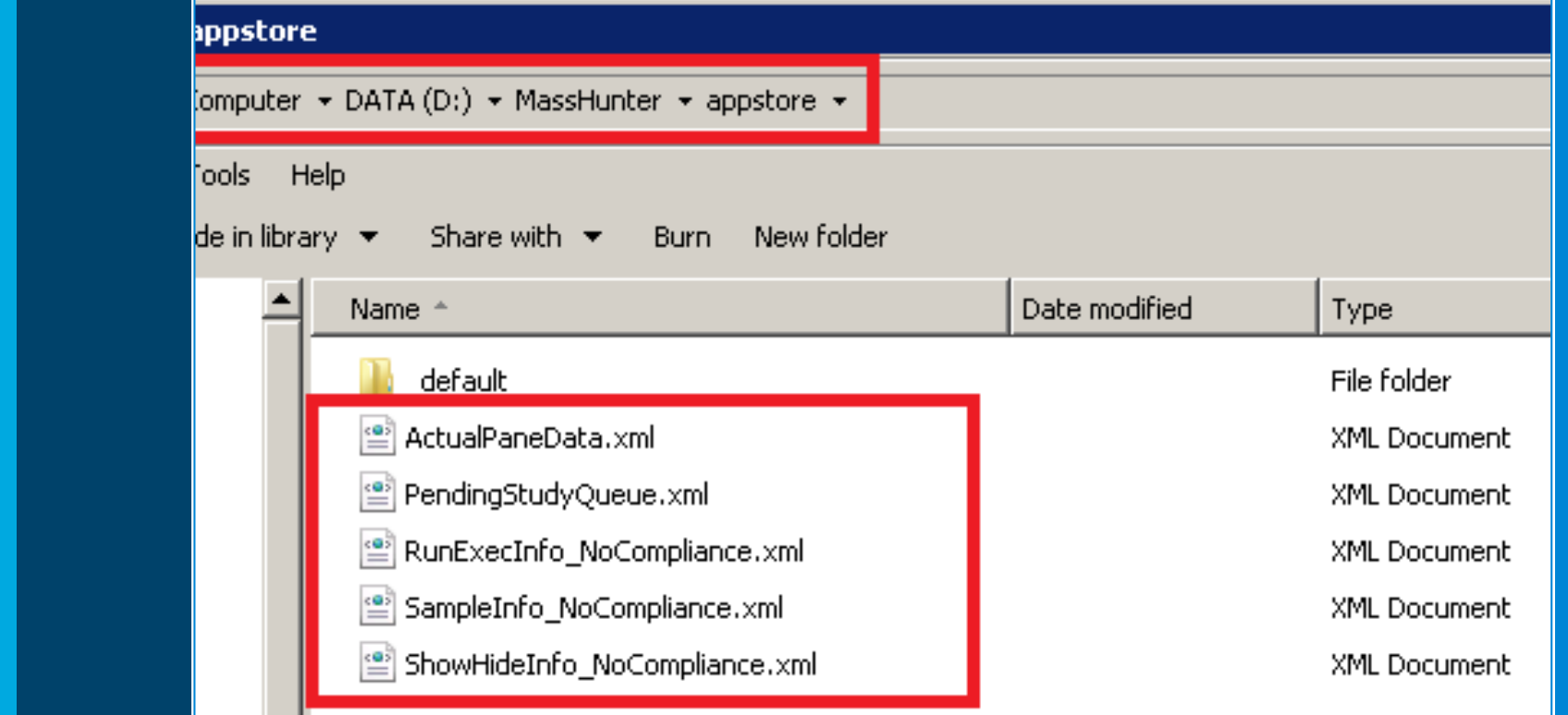

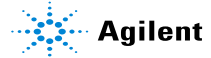

3. MassHunterを再起動します。

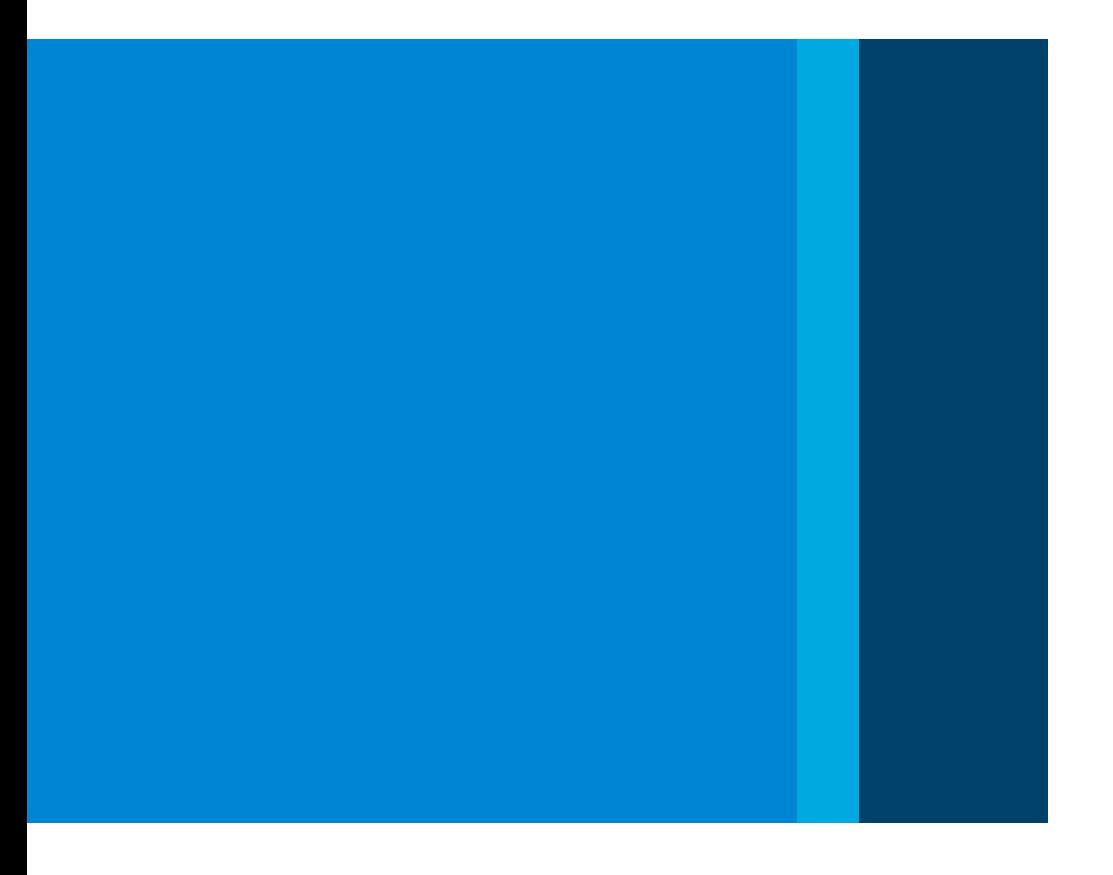

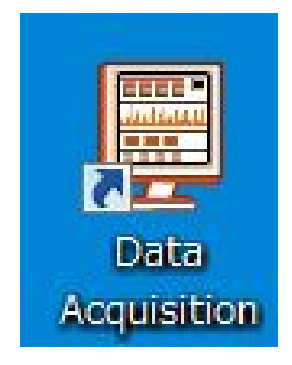

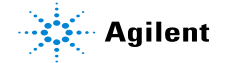

 $\overline{\phantom{a}}$ 

4. 正常に起動することが確認できたら、画面の情報を復元します。 具体的には、画面右上のActual部分に必要な項目を表示させます。 Actualのエリアで、右クリック> Setup…から項目編集画面に入れます。

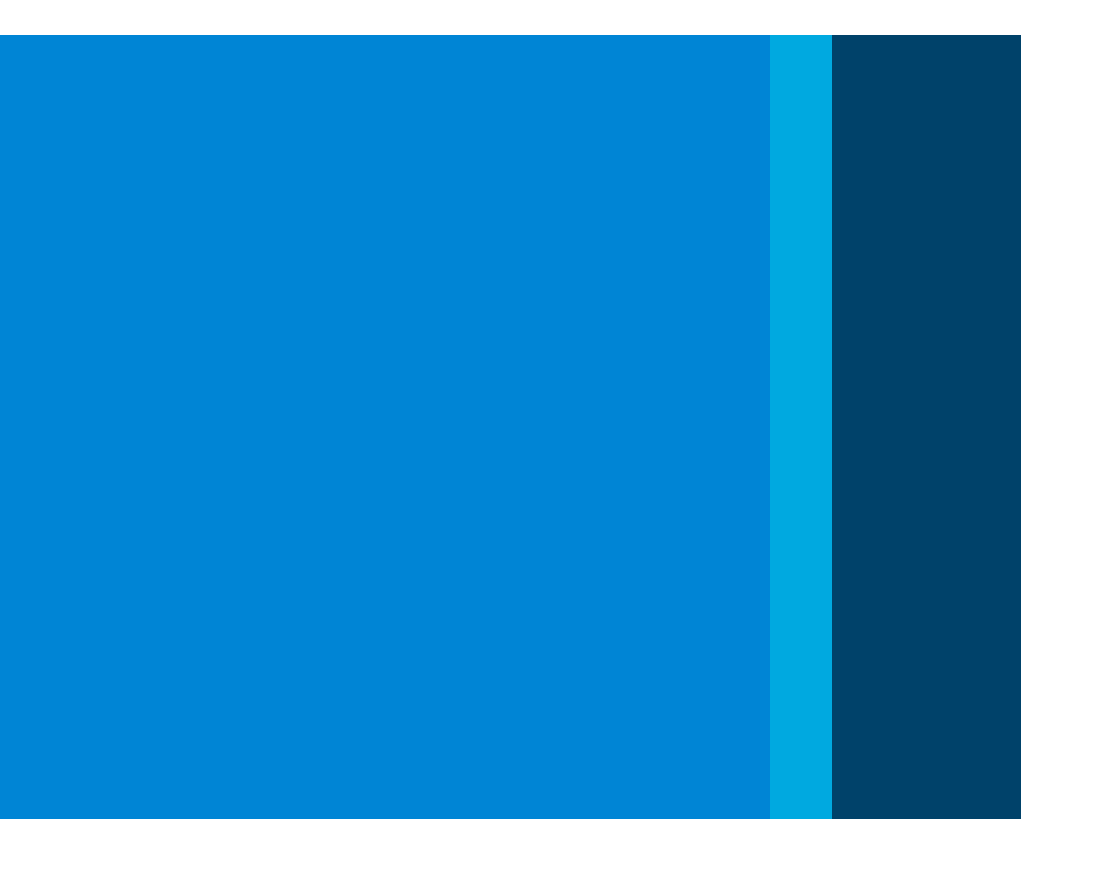

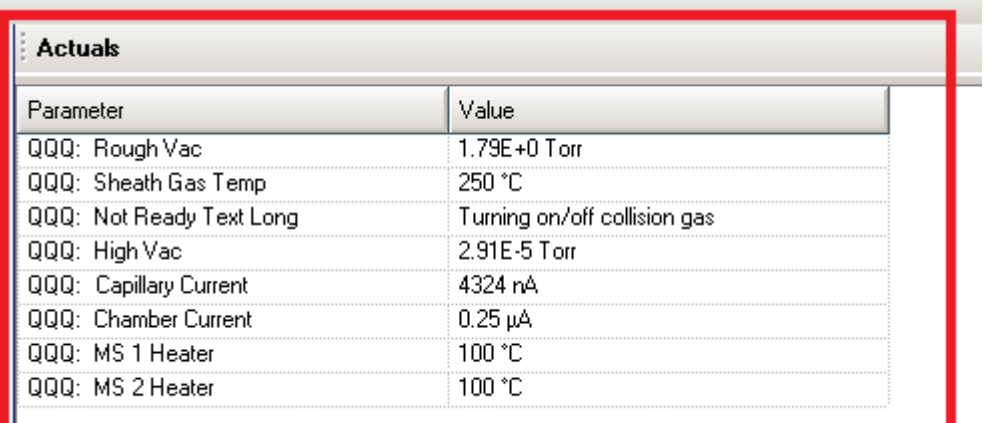

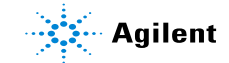

5. 分析を実行して、症状が改善しているかどうかを確認します。

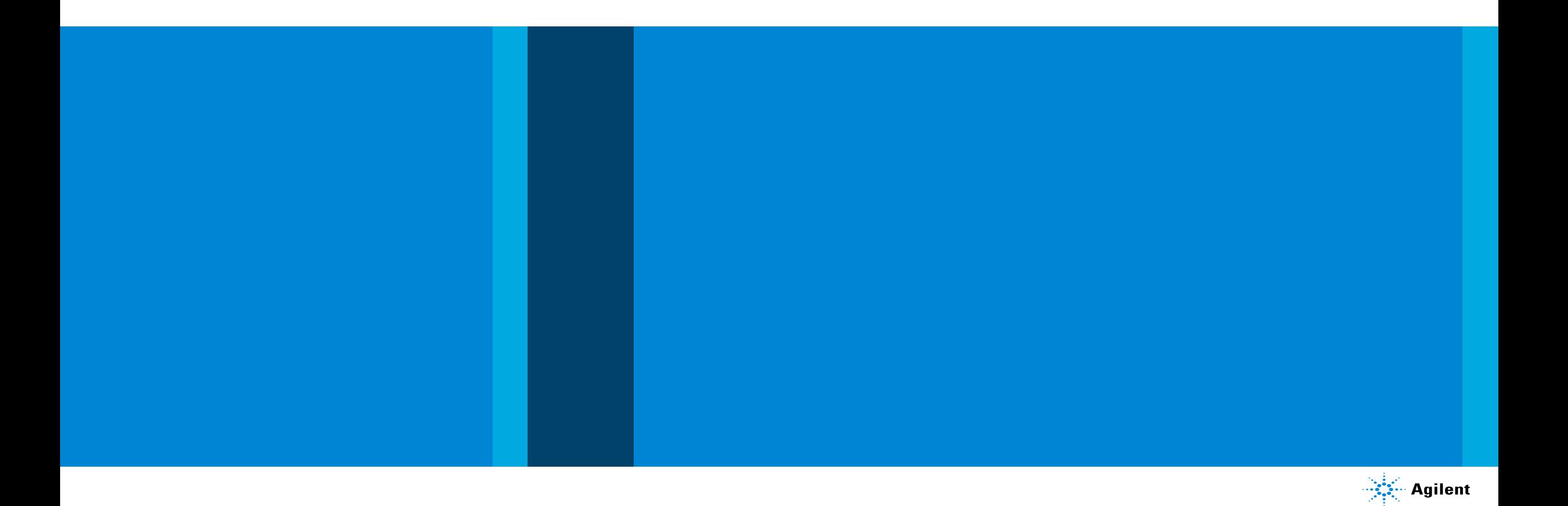